## **Порядок зняття та передачі даних про покази лічильників електричної енергії до АТ "Харківобленерго"**

*Порядок здійснення зняття та передачі даних про фактичні покази лічильника електричної енергії для побутових споживачів визначається Кодексом комерційного обліку електричної енергії (далі – Кодекс), затвердженим постановою Національної комісії, що здійснює державне регулювання у сферах енергетики та комунальних послуг (далі – НКРЕКП) від 14.03.2018 № 311.*

Відповідно до п. 8.6.2 Кодексу індивідуальні побутові споживачі **зобов'язані** щомісяця зчитувати фактичні покази з усіх лічильників, встановлених на об'єкті споживача, для яких відсутня можливість дистанційного зчитування даних, та надавати їх відповідному оператору системи розподілу.

Відповідно до п. 8.6.3 Кодексу зчитані та передані дані з лічильників протягом періоду, що починається **за два календарні дні до кінця розрахункового місяця та закінчується на третій календарний день наступного розрахункового періоду (календарного місяця)**, вважаються даними на перше число календарного місяця.

*Способи передачі показань лічильника до АТ "Харківобленерго":*

**Сайт АТ "Харківобленерго":** На головній сторінці сайту знаходиться "банер-посилання" з написом "Передача показів засобу обліку", при натисканні якого потрібно ввести дванадцятизначний особовий рахунок та покази засобу обліку.

**SMS** 

Æ

 **"SMS – ПОКАЗ":** Ви можете в будь-яку годину доби передавати покази приладу обліку. Для цього потрібно: відправити SMS з номером особового рахунку та показами приладу обліку на короткий номер: **4300**. У повідомленні вказати два значення у форматі "дванадцятизначний особовий рахунок"{пробіл}"показник". Якщо Ви допустили помилку, система сповістить Вас про це повідомленням.

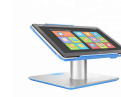

**Сервісний центр з обслуговування побутових споживачів:** За адресою: вул. Плеханівська, буд. 126/2, м. Харків, споживачі мають змогу залишити дані на терміналі, який знаходиться в приміщенні на першому поверсі.

 **Завантажуйте мобільний додаток "Харенерго":** Це програмне забезпечення може бути встановлено на

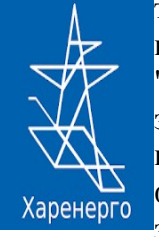

телефон або планшет. У даному додатку Ви можете додати кілька особових рахунків, передати покази лічильників за спожиту електроенергію, подивитися історію платежів, оплатити послуги "Харківобленерго" і "Харківенергозбут" та завжди бути в курсі стану Вашого особового рахунку з особистого кабінету. Ви зможете отримувати повідомлення на мобільний телефон про успішну передачу показань лічильника, про зміну тарифів, про прийняту оплату в підприємстві через функцію "оплата онлайн" та своєчасно отримати інформацію про заборгованість. Оплата здійснюється без комісій.

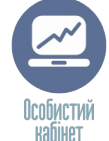

**Особистий кабінет на сайті АТ "Харківобленерго":** В особистому кабінеті знаходиться меню з розкривними вкладками, що містять інформацію для подальшого користування. Для введення показань вибираємо в меню вкладку "Особовий рахунок", "Введення показань лічильника". Вносимо інформацію в поля "Дата показань лічильника" і "Показання лічильника", натискаємо зелену кнопку "Відправка показань лічильника" для збереження внесеної Вами інформації.

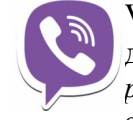

**VIBER-бот:** Необхідно мати підключений до мережі Internet пристрій з встановленим додатком Viber та знати особовий рахунок (дванадцятизначний код абонента), який зазначено у платіжних документах. Відкрити додаток Харківобленерго. Після вибору боту відкриється діалог*: "Вітаю! Я робот "Харківобленерго". Для продовження необхідний ваш номер телефону".* Введіть номер телефону та обріть кнопку меню. Для передачі показів натиснути кнопку "Передача показів" і керуватися підказками

боту. Для початку введіть номер особовий рахунок (дванадцятизначний код абонента). Бот надасть інформацію про останні показники лічильника та запропонує відправити нові показники приладу обліку.

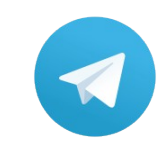

**Telegram-бот:** Необхідно мати підключений до мережі Internet пристрій з встановленим додатком Telegram та знати особовий рахунок (дванадцятизначний код абонента). Відкрити додаток Telegram, у рядку "Пошук" набрати латинськими символами KharkivOblEnergobot або @Kooz2bot (без пробілів) та обрати потрібний канал. Після вибору боту відкриється діалог, який слід активувати, натиснувши кнопку "Start". Для Вашої зручності бот запропонує надати карту контакту. Він буде запам'ятовувати

**Telegram** введені Вами номери рахунків, щоб Вам не доводилось їх вводити знову. Для надання карти контактів натисніть кнопку "Надати контакти". Для передачі показів лічильника слід натиснути кнопку "Передача показів" і далі керуватися підказками боту.

## **Кол-центр АТ "Харківобленерго". Кол-центр працює щоденно та цілодобово.**

Номери телефонів для передачі показів засобу обліку: **057-34-24-413, 067-23-40-413, 063-05-40-413, 050-05-40-413.** Покази лічильника можна передати без з'єднання з оператором, через голосове Ŧ меню самообслуговування. Набравши номер кол-центру, потрібно натиснути **"1".** Прослухати інформацію про способи передачі показань. Знову натиснути **"1",** та після звукового сигналу

ввести дванадцятизначний особовий рахунок і натиснути решітку **(#).** При правильному введені рахунку Вам буде запропоновано ввести показники лічильника та натиснути решітку **(#).** При передачі коректних даних Вас миттєво проінформують про прийняття показань в обробку.